# **ORDER PAYMENT BY TOKEN (APPLEPAY/GOOGLEPAY/SAMSUNGPAY) IN INTERNET PAYMENT SYSTEM ASSIST**

## **1. The main features of payment by the token**

Payment by token is a technology of payment in shops and in the online stores by means of some mobile devices, the main manufacturers of which (for example, Apple Pay, Samsung Pay or Google Pay) provide means for payments execution through the tokenization system.

There are 4 ways for token payment processing:

- 1. Payment through the payment terminal, while the mobile device is applied to the card reader similarly to the application of cards with the support of contactless payment. Such payments are conducted as POS transactions.
- 2. Payment by the button built into the online -store mobile app (InApp scheme). Such payments are conducted as ECOM transactions.
- 3. Payment in the browser (Web scheme), while receiving of encrypted package with payment data and a token is performed on the side of the Assist payment pages. Such payments are conducted as ECOM transactions.
- 4. Payment in the browser (Web scheme), while receiving of encrypted package with payment data and token is performed on the page of the online store. Such payments are conducted as ECOM transactions.

**Note.** If the customer chooses to pay using Apple Pay or Google Pay in a browser on a device that does not support such payment type, then IPS Assist (if configured appropriately) can display a special QR code on the payment page. The customer will be asked to use another suitable device to read this QR code and successfully complete the payment.

Assist provides the possibility to organize the receiving of payments by tokens in all 4 ways. However, individual token providers do not support all payment ways. The table below shows possible options of payments processing by tokens using different providers.

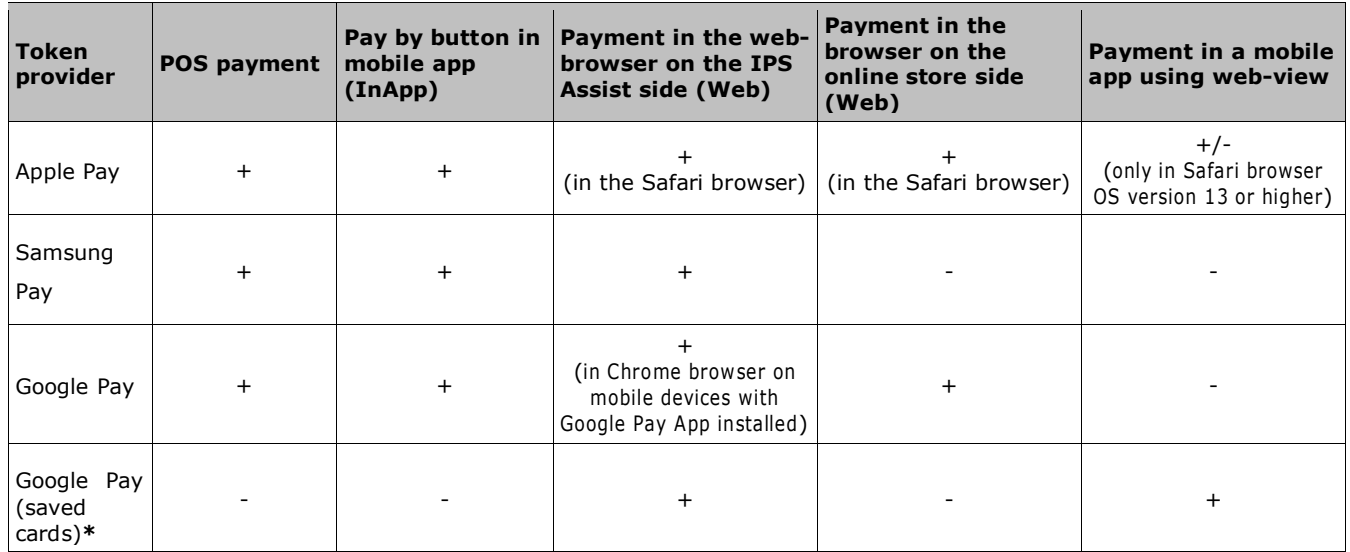

**\***Payment by non-tokenized cards that saved in your Google account is possible depending on the merchant settings. Payments by such cards can be processed either as E-COM operation with additional payment confirmation by the payer via entering the CVC2 code and passing 3DSecure authentication or as COF operation.

The easiest way to accept payments with tokens is to redirect the buyer to the payment pages of IPS Assist, where the web scheme of interaction between IPS Assist and token providers Apple Pay, Google Pay, Samsung Pay is implemented. On the payment pages, the buyer will see the corresponding buttons that allow initiating a payment with a token, depending on the browser, device type and the selected payment method. To complete the payment, the buyer needs to confirm the payment on a mobile device on which the token provider App is installed and the card is tokenized.

A merchant can also implement web payment schemes with tokens on its side using APIs provided by token providers.

For **Apple Pay** only when the buyer opens the payment page in Safari browser on macOS platform:

using ApplePay JS API and TokenPay service (see Annex 1).

For **Google Pay** only when the buyer opens the payment page on a mobile device in a browser with supporting the Payment Request API:

using Payment Request API of the browser and TokenPay service (see Annex 1).

The following payment options using the button in the app are available for **mobile apps developers**:

### For **Apple Pay**:

- using Apple Pay SDK + Assist.SDK;
- using Apple Pay SDK + TokenPay service (see Annex 1).

### For **Google Pay**:

- using Google API + Assist.SDK;
- using Google API + TokenPay service (see Annex 1).

### For **Samsung Pay**:

- using Samsung Pay SDK + Assist.SDK;
- using Samsung Pay SDK + TokenPay service (see Annex 1).

The implementation of payment with tokens via a web view in a mobile app has a number of restrictions associated with the limitations of token providers.

## **2. Payment by a token via a mobile terminal**

Assist provides the possibility to pay by tokens Apple Pay, Samsung Pay and Google Pay within the framework of a customized mobile application Assist.mPOS using a card reader. With the Assist.MPOS and the card reader you can also accept payment by bank cards and cash.

To discuss possibilities to provide this service, you should contact the technical support service of the IPS Assist support@assist.kz.

# **3. Payment by the button in the mobile app (InApp)**

When the token payment is executing by button in a mobile app, the following actions are performed:

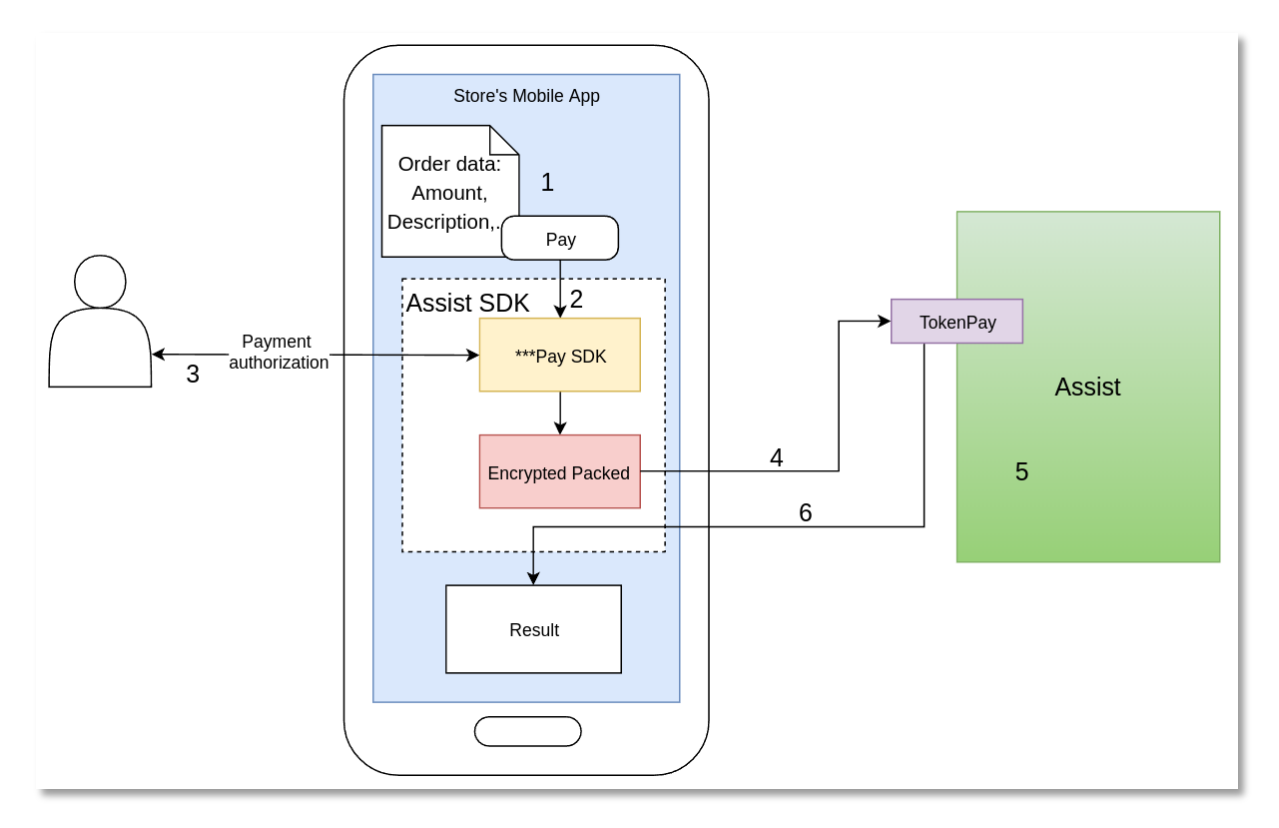

- 1. The buyer selects the product or service in the store mobile app and presses the pay button.
- 2. An encrypted packet with payment data and a token is generated by accessing the SDK of the respective provider: Apple Pay, Samsung Pay or Google Pay API.
- 3. The SDK of the provider conducts the required payment authorization by the buyer on the mobile device (PIN / fingerprint).
- 4. The encrypted packet with payment data and a token is transferred to the TokenPay payment service on the side of IPS Assist (see Annex 1).
- 5. IPS Assist decrypts the package and performs payment with a token.
- 6. IPS Assist returns the payment results to the mobile app.

Actions from 2 to 6 can be executed once by calling SDK Assist:

• SDK Assist for Apple Pay is available on https://github.com/assist-group/assist-mcommerce-sdk-ios

You have to use the corresponding SDK - Apple Pay SDK for IOS or Google Pay API for Android, or Samsung Pay SDK if you don't want to use SDK Assist in the online store mobile app, for creatation of the encrypted package with payment information. The created encrypted packet with payment details then must be transferred to the IPS Assist through the TokenPay service (see Annex 1).

To organize the receipt of payments by the button in the mobile app, you need to do the following preparatory steps:

- make a request to connect TokenPay payment processing service functionality to the IPS Assist technical support service [support@assist.kz;](mailto:support@assist.kz)
- implement in your app the support for payment of orders with a token, using the Assist SDK, SDK Apple Pay, Google Pay API or Samsung Pay SDK along with access to TokenPay service;
- obtain confirmation from the IPS Assist technical support service that all the necessary technical settings for the functioning of the TokenPay payment processing service when paying for goods and services to your merchant have been fulfilled;
- prepare for receiving payments:
	- when using Apple Pay, create and sign an Apple Pay certificate to make payments using the corresponding section in the IPS Assist Personal Account;
	- when using Google Pay, you should register with Google Pay API to get a MerchantID for use it as *MerchantID* parameter, set *gateway*="*assistkz*" and specify *allowedCardAuthMethods* = ["CRYPTOGRAM\_3DS"] to organize the scheme for encrypting a data packet with a token or *allowedCardAuthMethods* = ["PAN\_ONLY", "CRYPTOGRAM\_3DS"], if you also need to accept payments with non tokenized cards that saved in Google account;

**Note**. When using the *PAN\_ONLY* parameter, the payment can be made with 3D-Secure or without 3D-Secure, depending on the merchant's settings in IPS Assist. Where transaction verification procedures can be applied, 3D-Secure must be enabled for Google Pay transactions with the *PAN\_ONLY* parameter.

 when using Samsung Pay you need to request to the IPS Assist technical support to receive the CSR-file.

**Note**. To organize payment using Google Pay, you must follow the requirements listed in the Use Policy (https://payments.developers.google.com/terms/aup) and the Google Pay API terms of service (https://payments.developers.google.com/terms/sellertos).

## **4. Payment by a token on the IPS Assist payment page**

When you pay by the Samsung Pay token on the IPS Assist payment page, the following actions are performed:

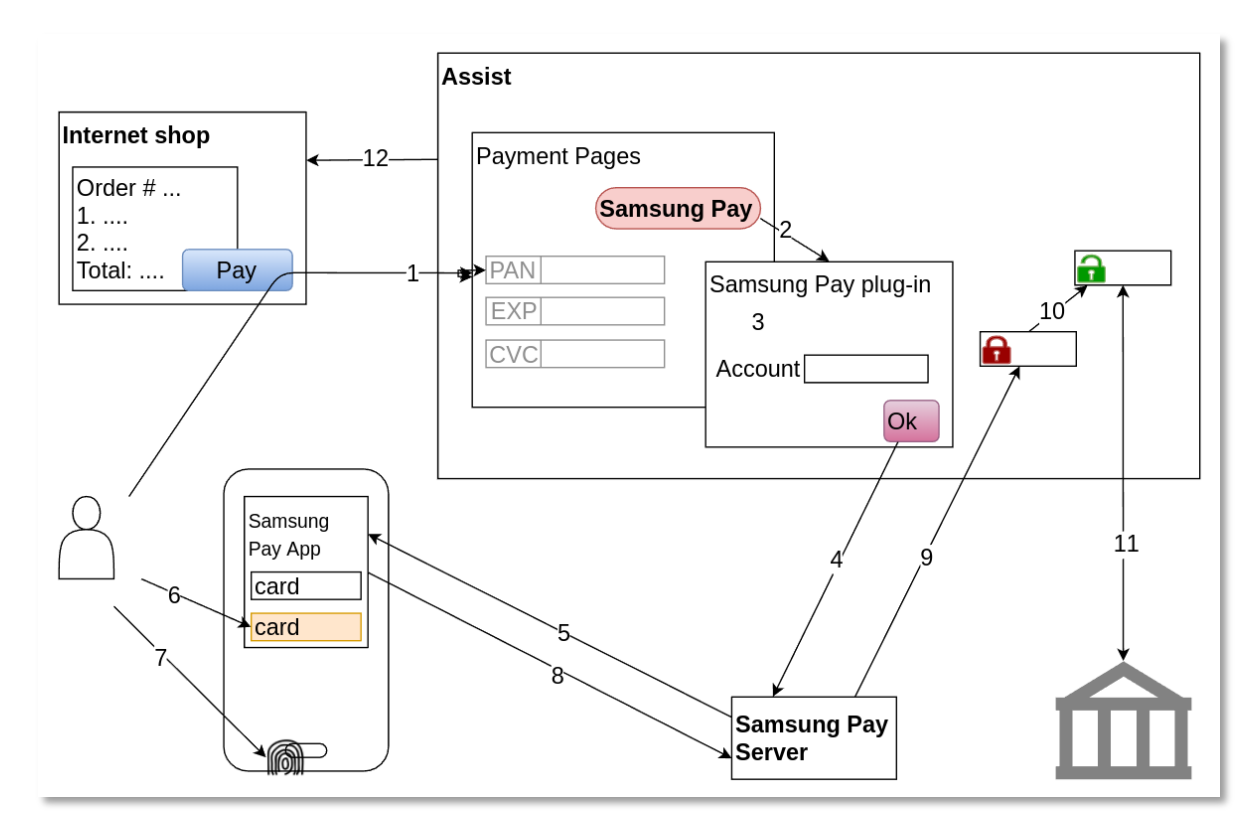

- 1. The buyer selects the product or service on the online store site and presses the pay button, after which the store redirects the buyer to the IPS Assist payment page.
- 2. The buyer can press the button of token payment on the IPS Assist payment page.
- 3. Special plug-in Samsung Pay requests SamsungID of the user.
- 4. The plug-in sends a payment request to the Samsung Pay server.
- 5. Samsung Pay server sends a PUSH notification to the mobile device of the buyer
- 6. The buyer selects one of the attached cards.
- 7. The buyer confirms the payment (PIN or fingerprint).
- 8. The mobile device transmits data to the Samsung Pay server.
- 9. The IPS Assist receives an encrypted packet with a token and payment data from the Samsung Pay server.
- 10.The IPS Assist decrypts the packet with the token and payment data.
- 11.The IPS Assist performs payment by a token through the processing of a settlement bank.
- 12.The IPS Assist returns the results of payment to the online store site.

When you pay by the Google Pay token on the IPS Assist payment page, the following actions are performed:

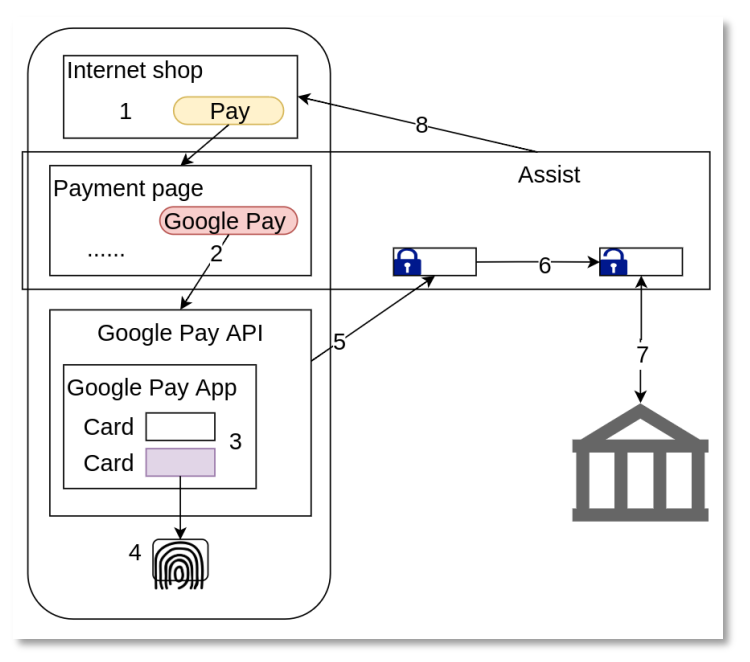

- 1. The buyer selects the product or service on the online store site and presses the pay button, after which the store redirects the buyer to the IPS Assist payment page.\*
- 2. If the user opens the IPS Assist payment page on a mobile device in a browser and the Google Pay application is installed on this mobile device, he will see and can to click the Google Pay payment button.
- 3. After clicking the Google Pay payment button, a special dialog opens, where the buyer can select one of the cards added to the Google Pay mobile app.
- 4. After selecting the card, the buyer has to pass verification to confirm the payment.
- 5. Google Pay app creates an encrypted package with a token and payment data and returns it to the IPS Assist.
- 6. The IPS Assist decrypts the packet with the token and payment data.
- 7. The IPS Assist makes payment through the processing of the settlement bank in one of the following ways:
	- by token if the customer used a tokenized card;
	- as COF-payment by non-tokenized card, if it is allowed for the merchant and there is a corresponding processing;
	- as ECOM-payment by non-tokenized card with customer redirection to the CVC2 entry page and, if necessary, additional 3DSecure authentication.
- 8. The IPS Assist returns the results of payment to the online store site.

**\*Attention!** When using an iframe to display the payment page of the IPS Assist and the payment via Google Pay, you have to add the *allowpaymentrequest* permission.

Example: *<iframe allowpaymentrequest src="...">*.

When you pay by the Apple Pay token on the IPS Assist payment page, the following actions are performed:

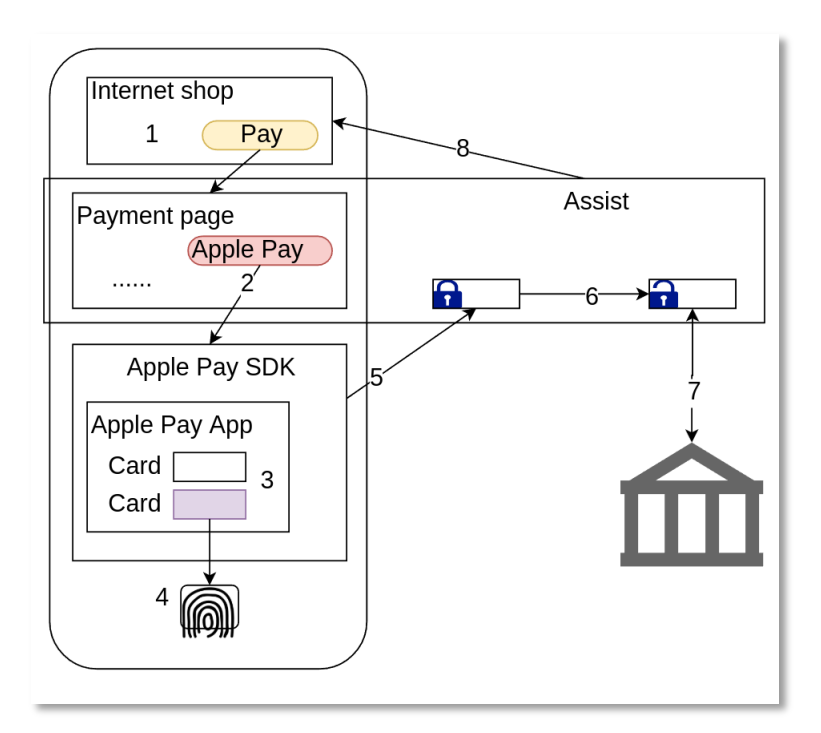

- 1. The buyer selects the product or service on the online store site and presses the pay button, after which the store redirects the buyer to the IPS Assist payment page.\*
- 2. If the user opened the IPS Assist payment page on a mobile device in a browser with Apple Pay SDK support, and the Apple Pay application is installed on this mobile device, he will see and be able to click the Apple Pay button.
- 3. After pressing the Apple Pay button a special dialog opens, where the buyer can select one of the cards added to the Apple Pay mobile app.
- 4. After selecting the card the buyer is asked to apply a finger to the reader to confirm the payment.
- 5. Apple Pay app creates an encrypted package with a token and payment data and returns it to the IPS Assist.
- 6. The IPS Assist decrypts the packet with the token and payment data.
- 7. The IPS Assist makes payment through the processing of the settlement bank.
- 8. The IPS Assist returns the results of payment to the online store site.

**\*Attention!** Payments via Apple Pay are not supported when using an iframe to display the IPS Assist payment page.

To organize the receipt of payments by the button on the IPS Assist payment page, you need to do the following preparatory steps:

 make a request to connect payment means for payments by token(Google Pay, Samsung Pay) to the IPS Assist technical support service [support@assist.kz;](mailto:support@assist.kz)

 obtain confirmation from the IPS Assist technical support service that all the necessary technical settings for the functioning of the TokenPay payment processing service when paying for goods and services to your merchant have been fulfilled.

**Note**. To organize payment using Google Pay, you must follow the requirements listed in the Use Policy (https://payments.developers.google.com/terms/aup) and the Google Pay API terms of service (https://payments.developers.google.com/terms/sellertos).

## **5. Payment in the browser on the online store side**

When you pay by the Google Pay token in the browser on the online store side, the following actions are performed:

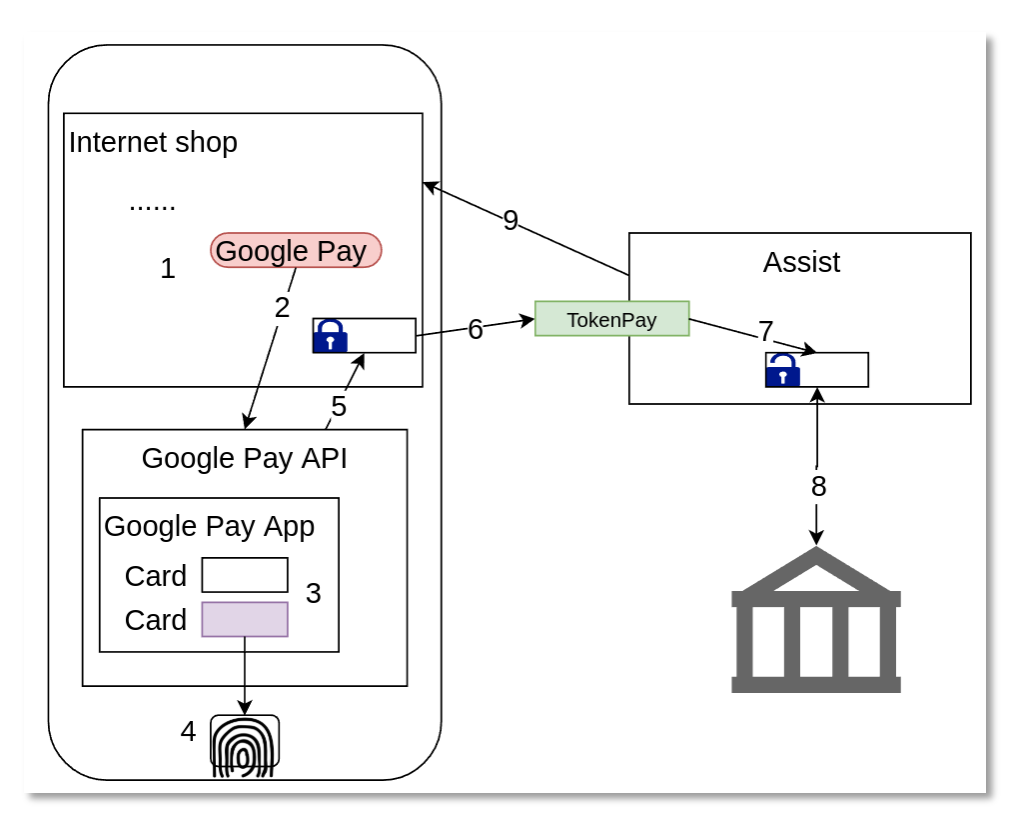

- 1. The buyer selects the product or service on the online store site and presses the Google Pay button (it is available in browsers on mobile devices).
- 2. After pressing the Google Pay button the Google Pay API is called and the certificate is transmitted with the Assist public key.
- 3. Then a special browser dialog opens, where the buyer can select one of the cards added to the Google Pay mobile app.
- 4. After selecting the card, the buyer has to pass verification to confirm the payment
- 5. Google Pay app creates an encrypted package with a token and payment data and returns it to online store page script.
- 6. The encrypted packet with the token and payment data is sent to the IPS Assist TokenPay service (see Annex 1).
- 7. The IPS Assist decrypts the packet with the token and payment data.
- 8. The IPS Assist performs payment by a token through the processing of a settlement bank in one of the following ways:
	- by token if the customer used a tokenized card;
	- as COF-payment by non-tokenized card, if it is allowed for the merchant and there is a corresponding processing;
	- as ECOM-payment by non-tokenized card with customer redirection to the CVC2 entry page and, if necessary, additional 3DSecure authentication.
- 9. The IPS Assist returns the results of payment to the online store.

When you pay by the Apple Pay token in the browser on the online store side, the following actions are performed:

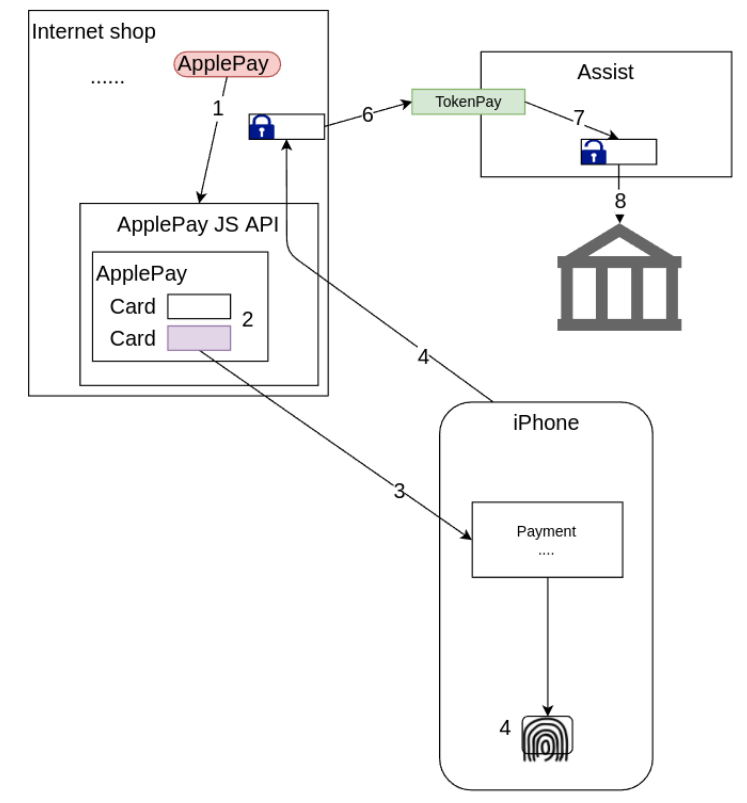

- 1. The buyer selects the product or service on the online store site and presses the Apple Pay button (it is available only in Safari browser on the MacOS platform).
- 2. After pressing the Apple Pay button the Apple Pay API is called through the Apple Pay and the certificate with the merchant public key is transmitted. At the same time, a special dialog opens, where the buyer can select one of the cards added to the Apple Pay mobile app.
- 3. After selecting the card, a PUSH notification is sent to the iPhone of the buyer and the buyer is asked to apply a finger to the reader to confirm the payment.
- 4. Apple Pay app creates an encrypted package with a token and payment data and returns it to online store page script.
- 5. The encrypted packet with the token and payment data is sent to the IPS Assist TokenPay service (see Annex 1).
- 6. The IPS Assist decrypts the packet with the token and payment data.
- 7. The IPS Assist performs payment by a token through the processing of a settlement bank.
- 8. The IPS Assist returns the results of payment to the online store.

To organize the receipt of payments by token in the browser on the online store side, you need to do the following preparatory steps:

- make a request to connect payment means for payments by token(Apple Pay, Google Pay) to the IPS Assist technical support service [support@assist.kz;](mailto:support@assist.kz)
- embed into the code of your page:
	- $\triangleright$  to receive an encrypted packet with a token and payment data:
		- Google Pay API for Google Pay;
		- **ApplePay JS API for Apple Pay;**
	- $\triangleright$  for payment access to TokenPay service;
- obtain confirmation from the IPS Assist technical support service that all the necessary technical settings for the functioning of the TokenPay payment processing service when paying for goods and services to your merchant have been fulfilled;
- prepare for payments receiving;
- when using Apple Pay, create and sign an Apple Pay certificate to make payments using the corresponding section in the IPS Assist Personal Account;
- when using Google Pay, you should register with Google Pay API to get a MerchantID for use it as *MerchantID* parameter, set *gateway*="*assistkz*" and specify *allowedCardAuthMethods* = ["CRYPTOGRAM\_3DS"] to organize the scheme for encrypting a data packet with a token or *allowedCardAuthMethods* = ["PAN\_ONLY", "CRYPTOGRAM\_3DS"], if you also need to accept payments with non tokenized cards that saved in Google account.

**Note**. When using the *PAN\_ONLY* parameter, the payment can be made with 3D-Secure or without 3D-Secure, depending on the merchant's settings in IPS Assist. Where transaction verification procedures can be applied, 3D-Secure must be enabled for Google Pay transactions with the *PAN\_ONLY* parameter.

**Note**. To organize payment using Google Pay, you must follow the requirements listed in the Use Policy (https://payments.developers.google.com/terms/aup) and the Google Pay API terms of service (https://payments.developers.google.com/terms/sellertos).

## **TokenPay payment information transfer**

To transfer the encrypted payment data block send a request to the IPS Assist server via HTTP POST method (n UTF-8 coding).

The request URL for transfer the encrypted payment data block:

https://<SERVER\_NAME>/pay/tokenpay.cfm

As <SERVER\_NAME> you should use the received from support service [\(support@assist.kz\)](mailto:support@assist.kz) value as the domain name.

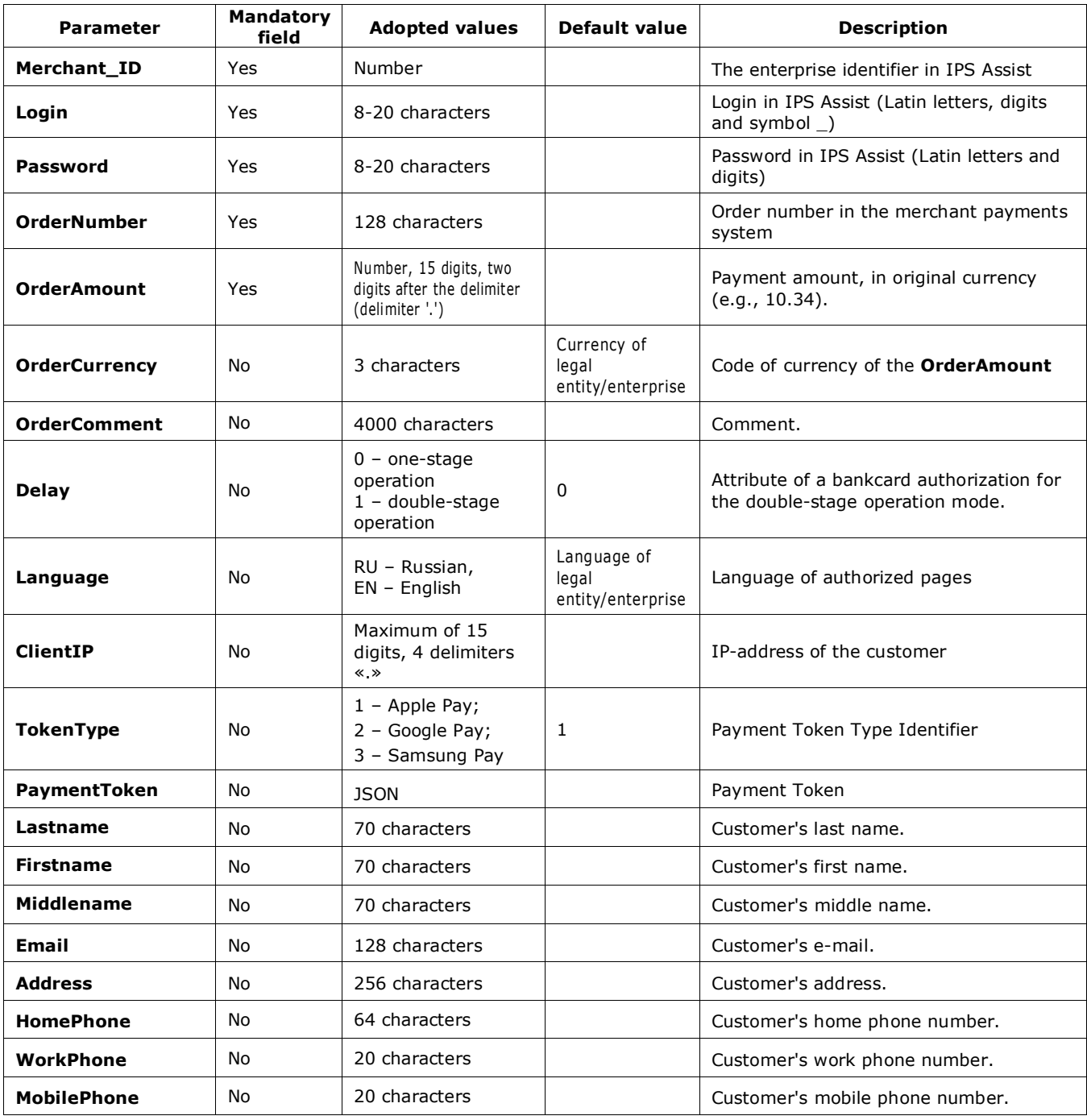

#### **List of request parameters:**

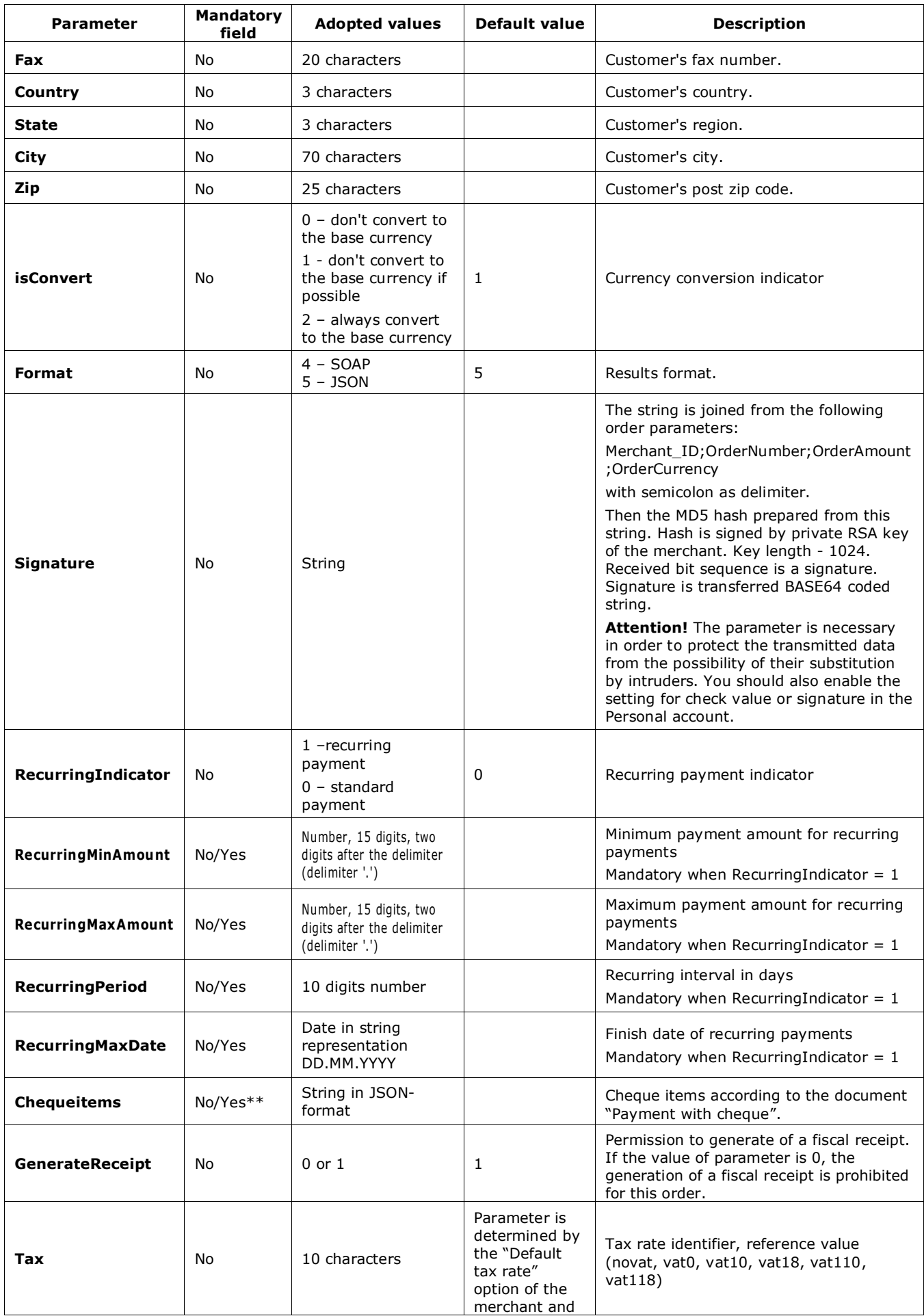

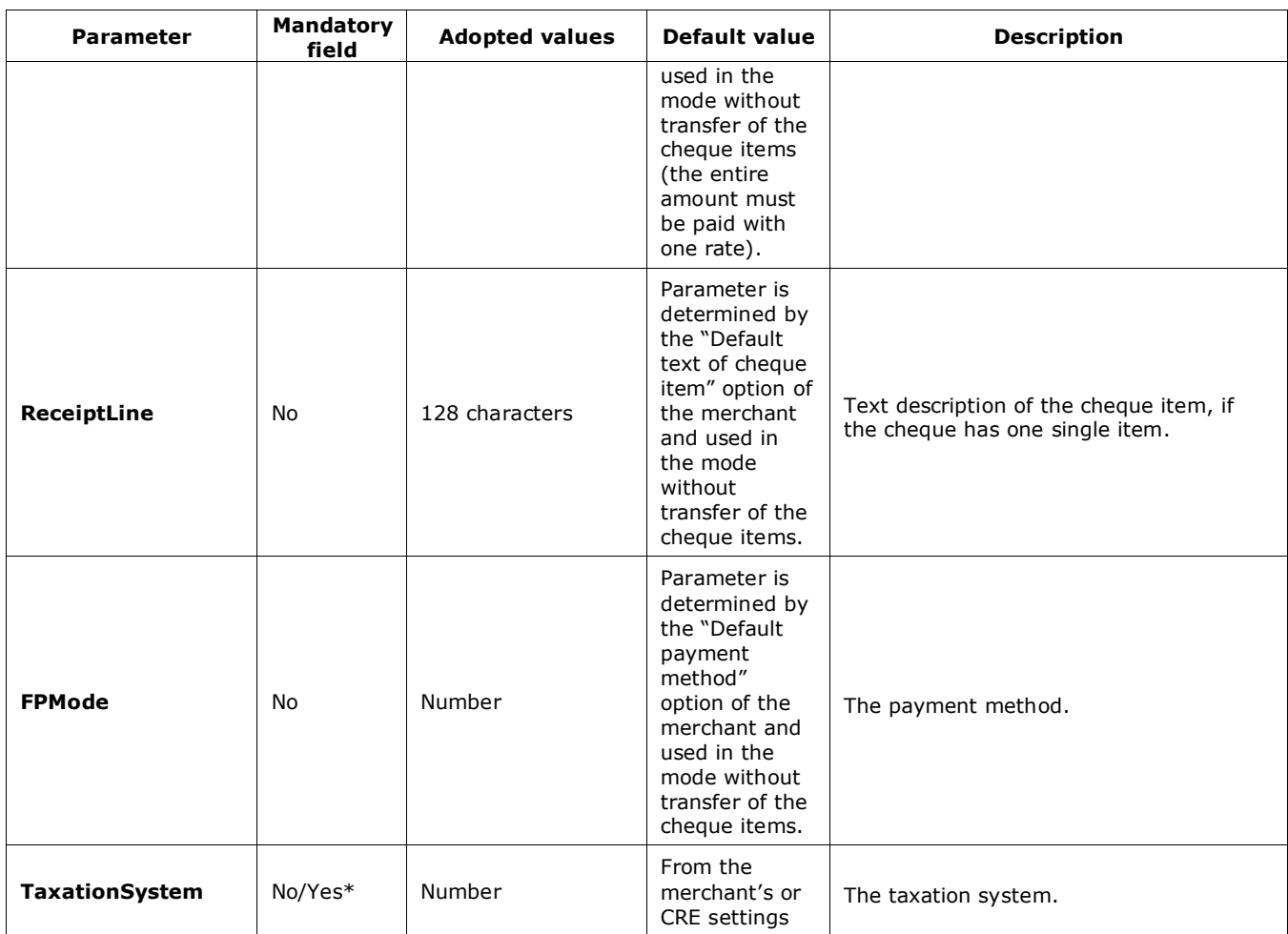

\*If the merchant uses several tax systems, the transfer of this parameter becomes mandatory.

\*\*The cosist of the cheque (fields with the name, price per unit of product, tax rate and payment method for each item) is determined according to the following rules.

- 1. If the request contains the *ChequeItems* structure (see the document "Payment with a cheque"), then a cheque is generated with the number of items according to the number of rows passed to *ChequeItems*, the parameters must be specified in each item:
	- *product* и/или *name*;
	- *price*;
	- *quantity*;
	- *amount*;

herewith:

the name of each item is built as the combination of the *product* and *name* parameters, separated by a space (if both are transferred) or as one of the *product* or *name* parameters, respectively (if only one is transferred);

if the *Tax* or *FPmode* parameters are not transferred in items, then they can be transferred in the request parameters (in this case, the values of these parameters will be the same for all cheque items transferred to *ChequeItems*);

if the *Tax* or *FPmode* parameters are not transferred in the request parameters, then their values are taken from the merchant settings (the values of these parameters will be the same for all cheque items transferred to *ChequeItems*);

if the merchant settings for these parameters are missing, the request processing ends with an error (there is not enough data to perform the operation).

- 2. If the request does not contain the *CheckItems* structure, then a cheque is generated with one item, in which:
	- the item name is taken from the *ReceiptLine* parameter, if it is transferred in the request; if the *ReceiptLine* parameter is not transferred in the request, then the item name is taken from the merchant settings; if the merchant settings for these parameters are missing, then the name "*Payment for the order*" is used for the name;
	- the unit price of product is taken from the request parameter *Amount*;
	- the quantity is always equal 1;

if the Tax or FPmode parameters are not transferred in the request parameters, then their values are taken from the merchant settings;

if the merchant settings for these parameters are missing, the request processing ends with an error (there is not enough data to perform the operation).

#### **The list of response parameters:**

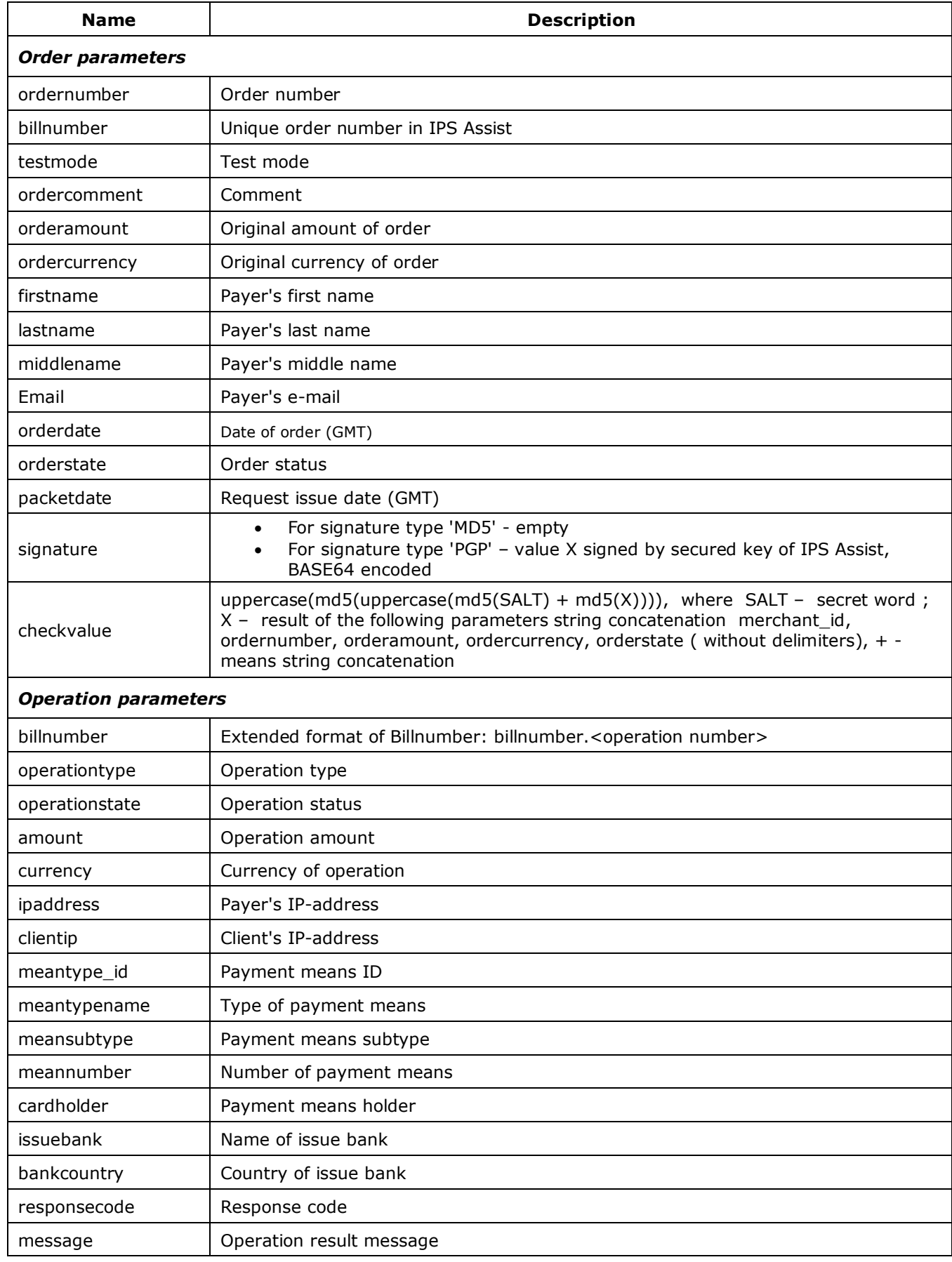

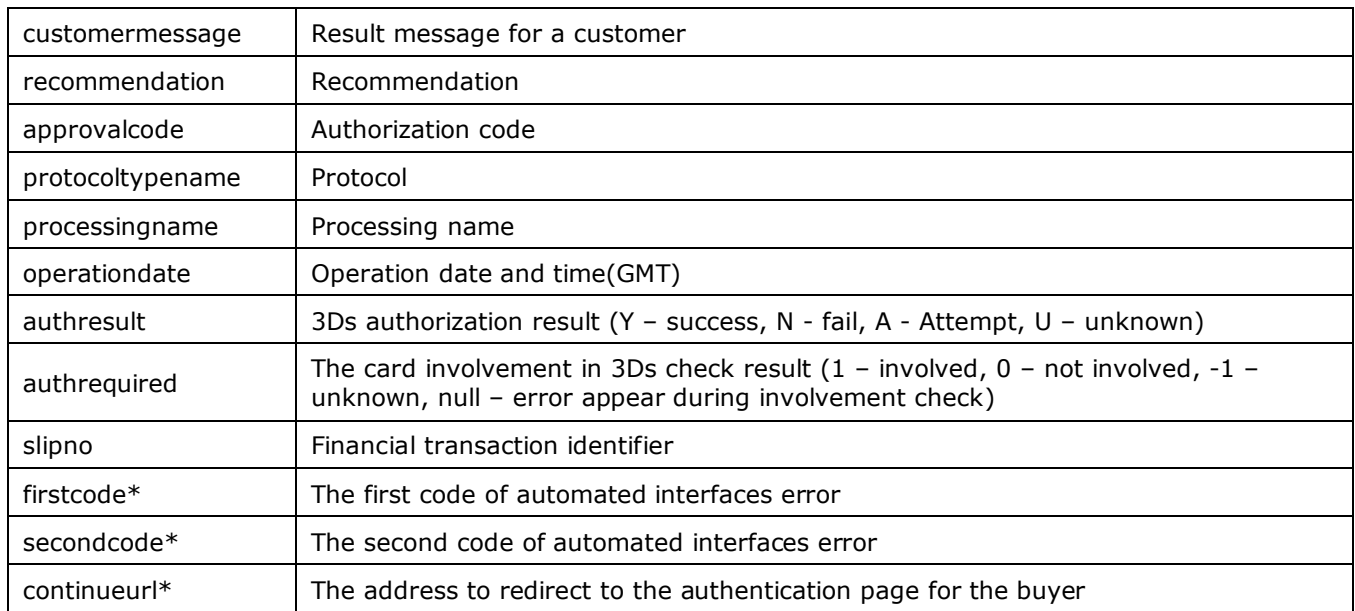

\*Parameters are responsed only if the payment is made with a non- tokenized card for ECOM operations with customer redirection to the CVC2 entry page and, if necessary, additional 3DSecure authentication. In this case, the parameters firstcode and secondcode take the values "3" and "115", respectively.

**Attention!** Please, note that several operations can be created within one order (payment, payment confirmation, cancellation). Furthermore, there can be several payment operations within one order, if some of them were unsuccessful. The order can have the only one successful payment operation. Thus there can be several enclosed operations within one order number in the response to a request for the operations results.

**Attention!** The *testmode* value of response has to be checked. If the payment was made in test mode (*testmode* = 1), then the shipment of goods or providing of services for the current request is not required.

An example of a request result in JSON format if the customer used a tokenized card:

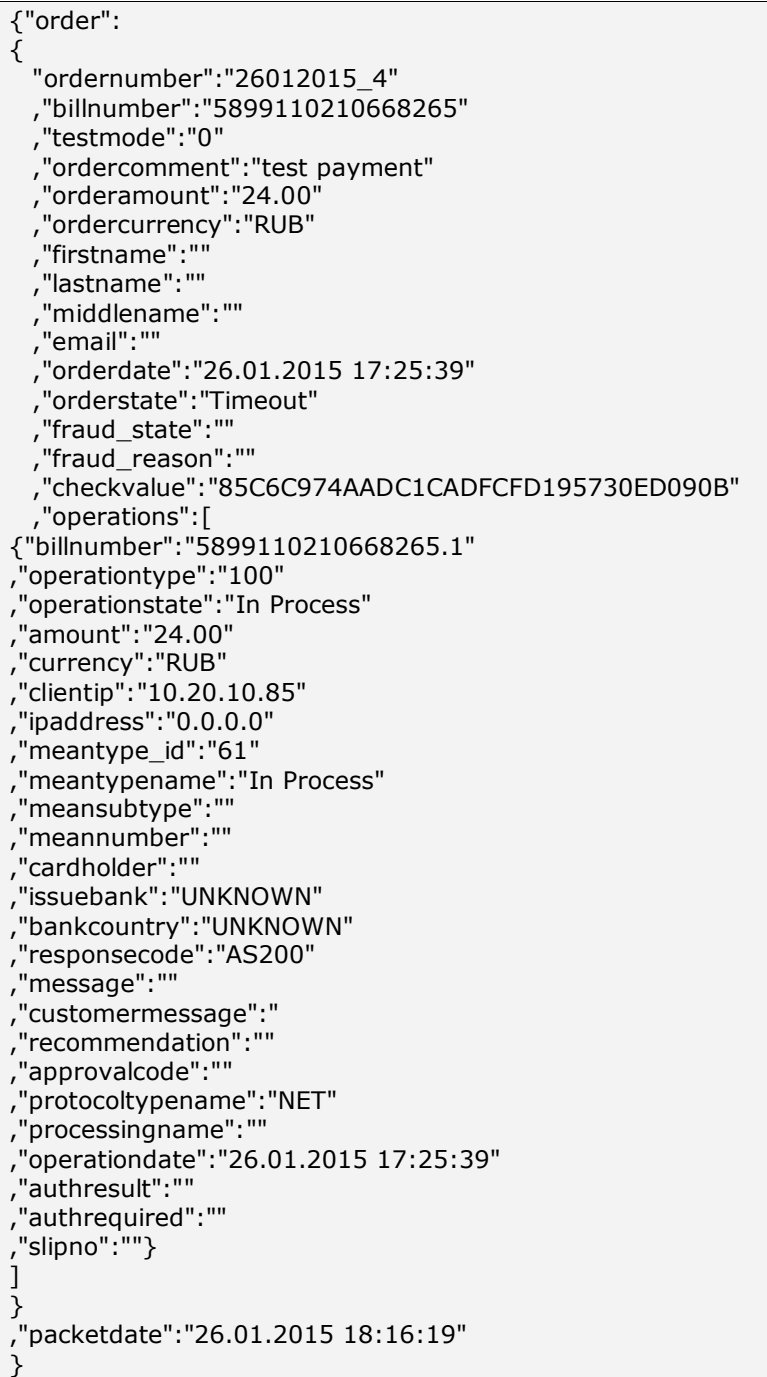

An example of a request result in JSON format if the customer used a non-tokenized card:

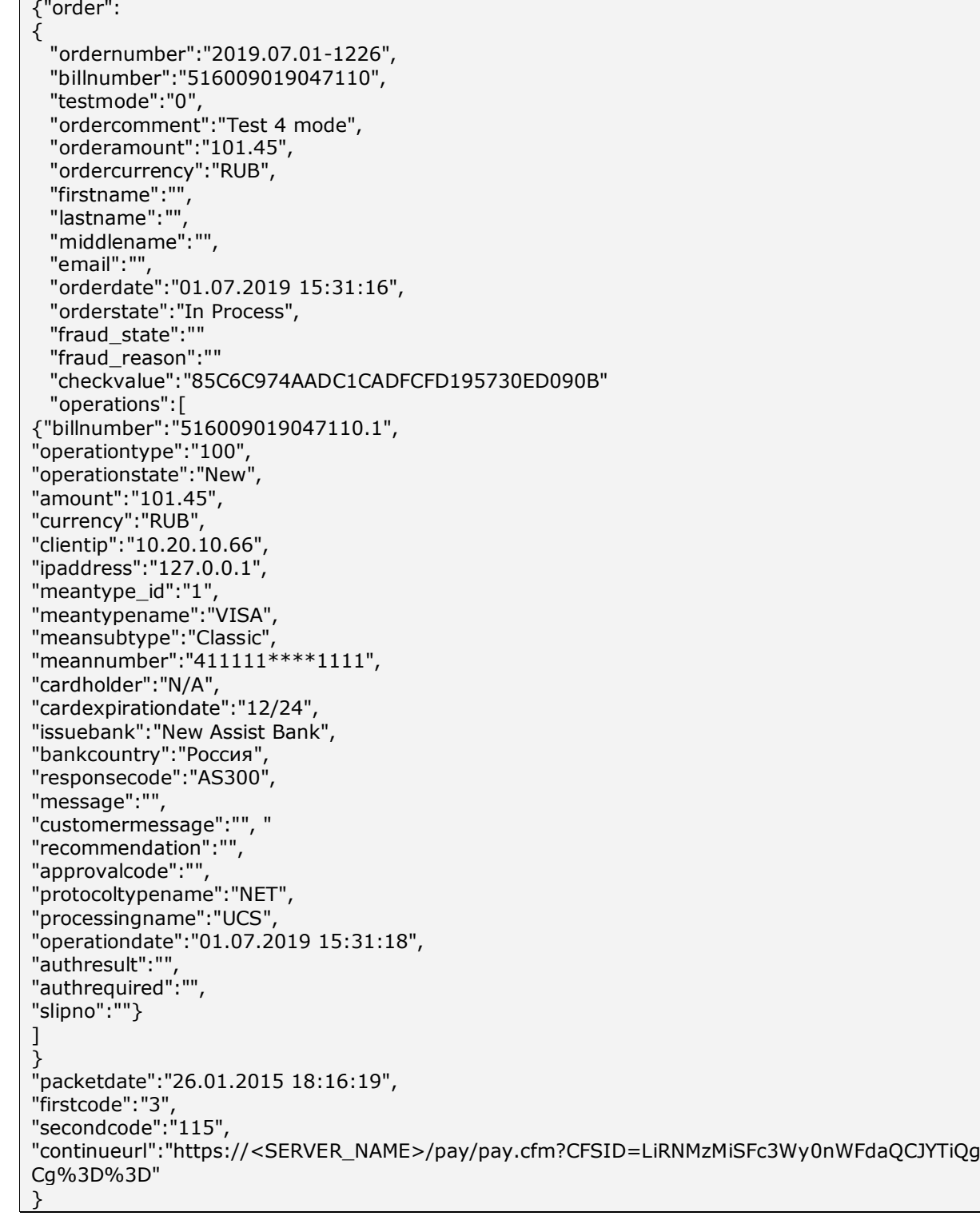

Working with the JSON format for transfering response and/or request is described in the *swagger* file.

## **Annex 2**

### **OrderState field values**

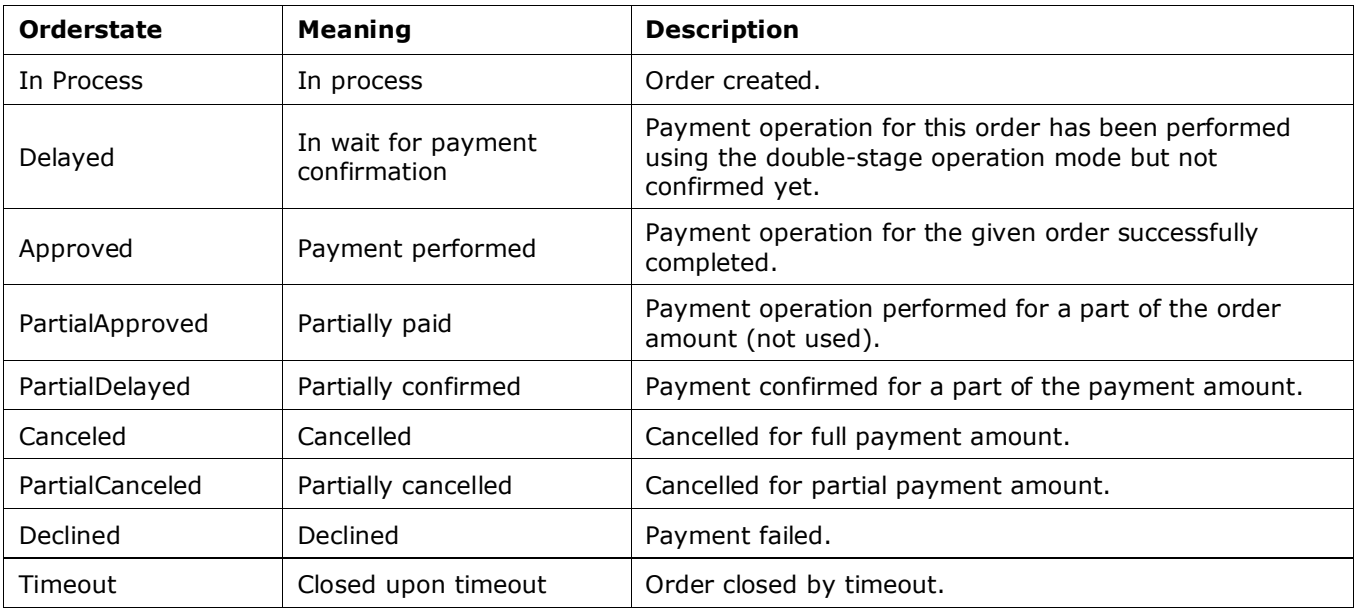

#### **OperationType field values**

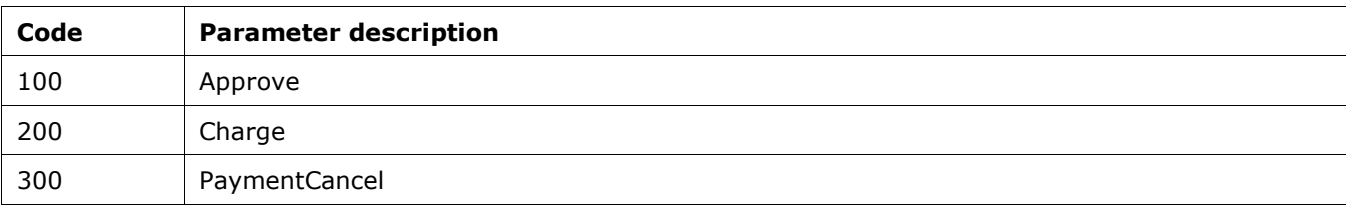

## **OperationState field values**

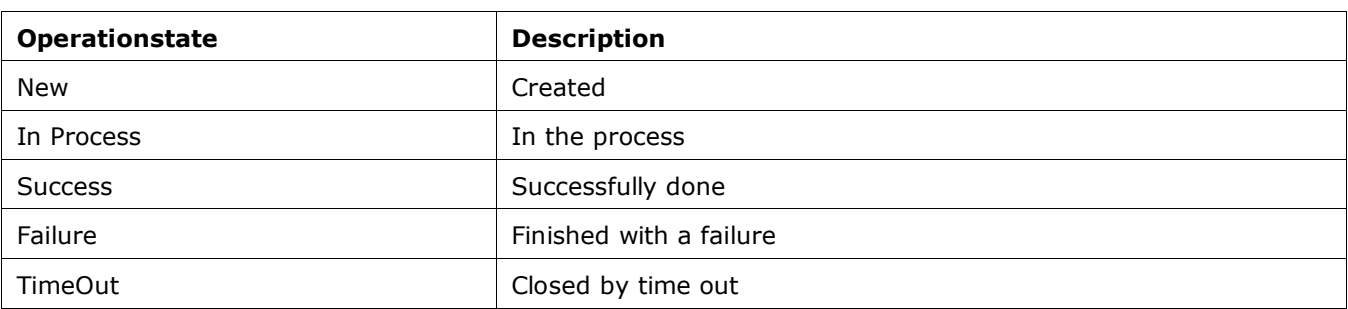

## **Types of payment means** *MeanTypeName*

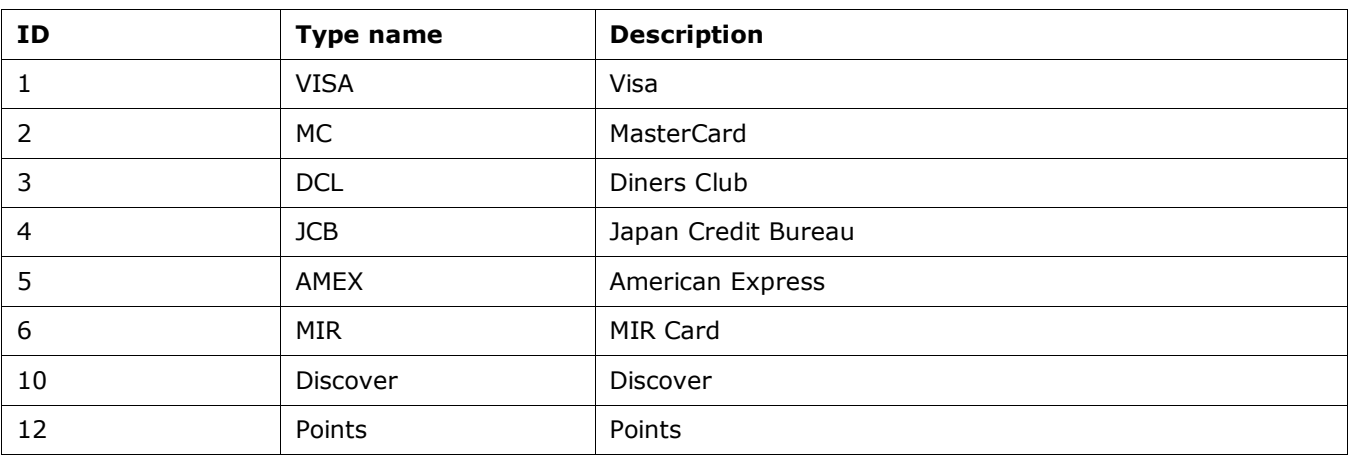

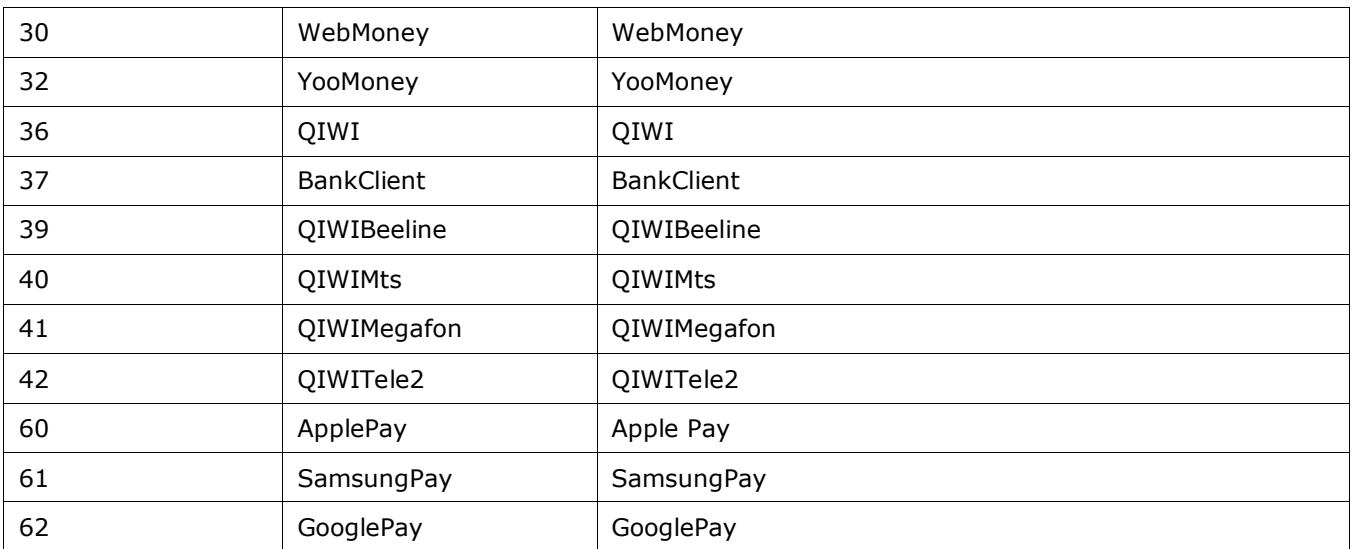

The adopted values of payment types (parameter *Paymenttype*)

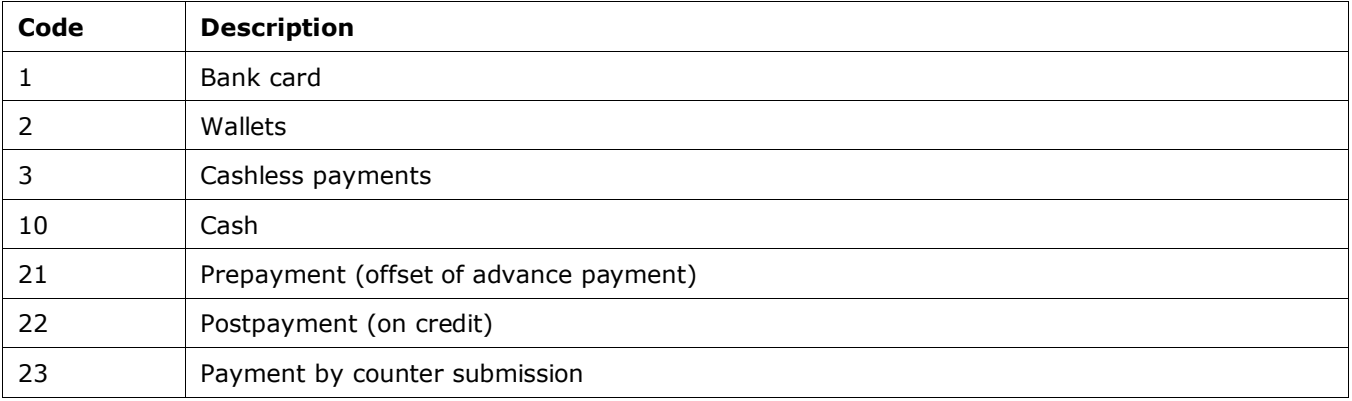

The adopted values of tax rate identifier

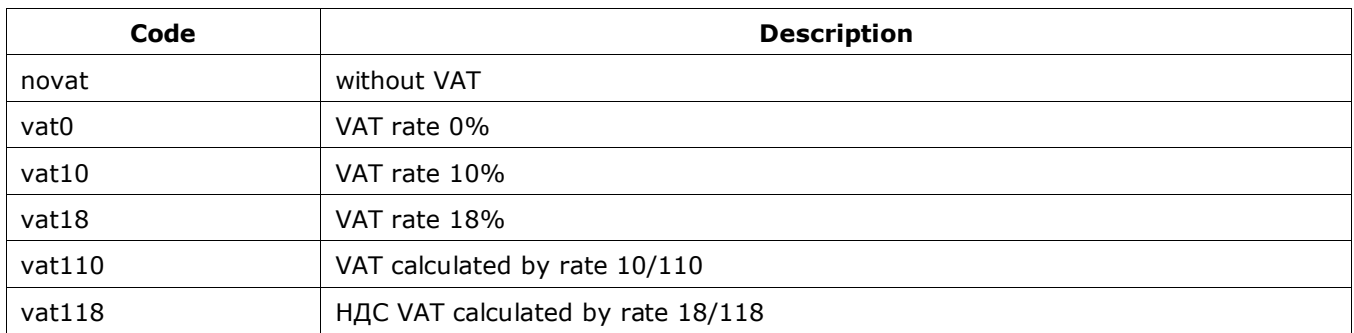

The adopted values of payment method

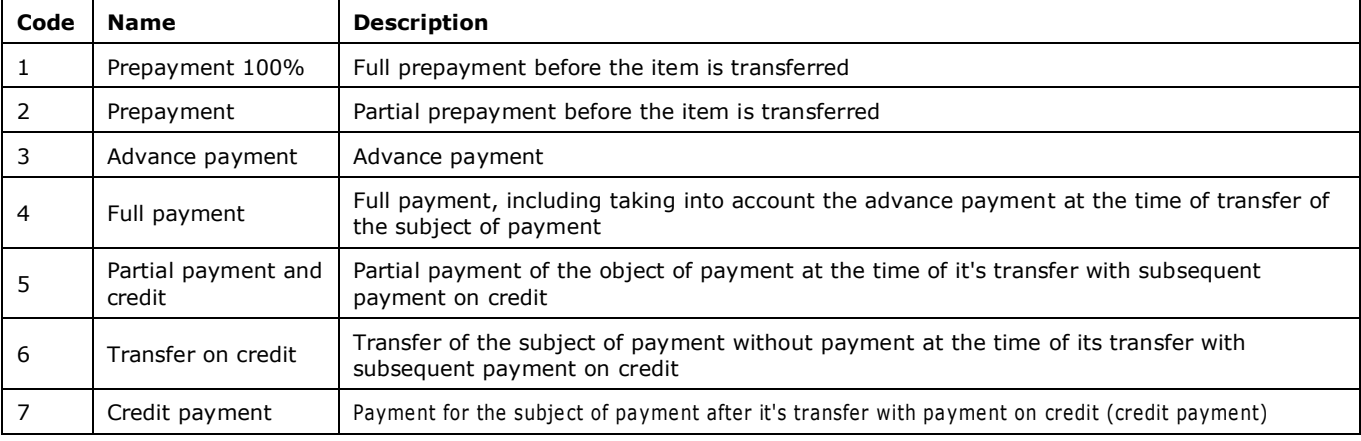

## The adopted values of taxation system

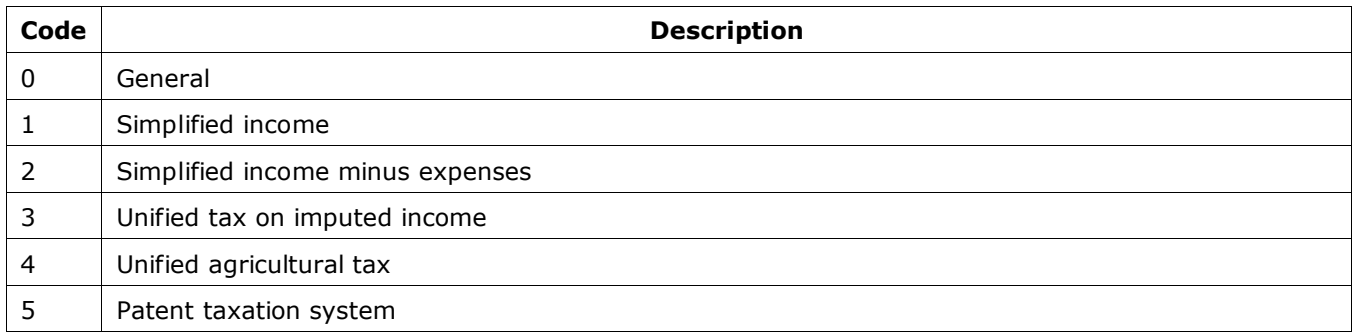

## **Codes of automated interfaces**

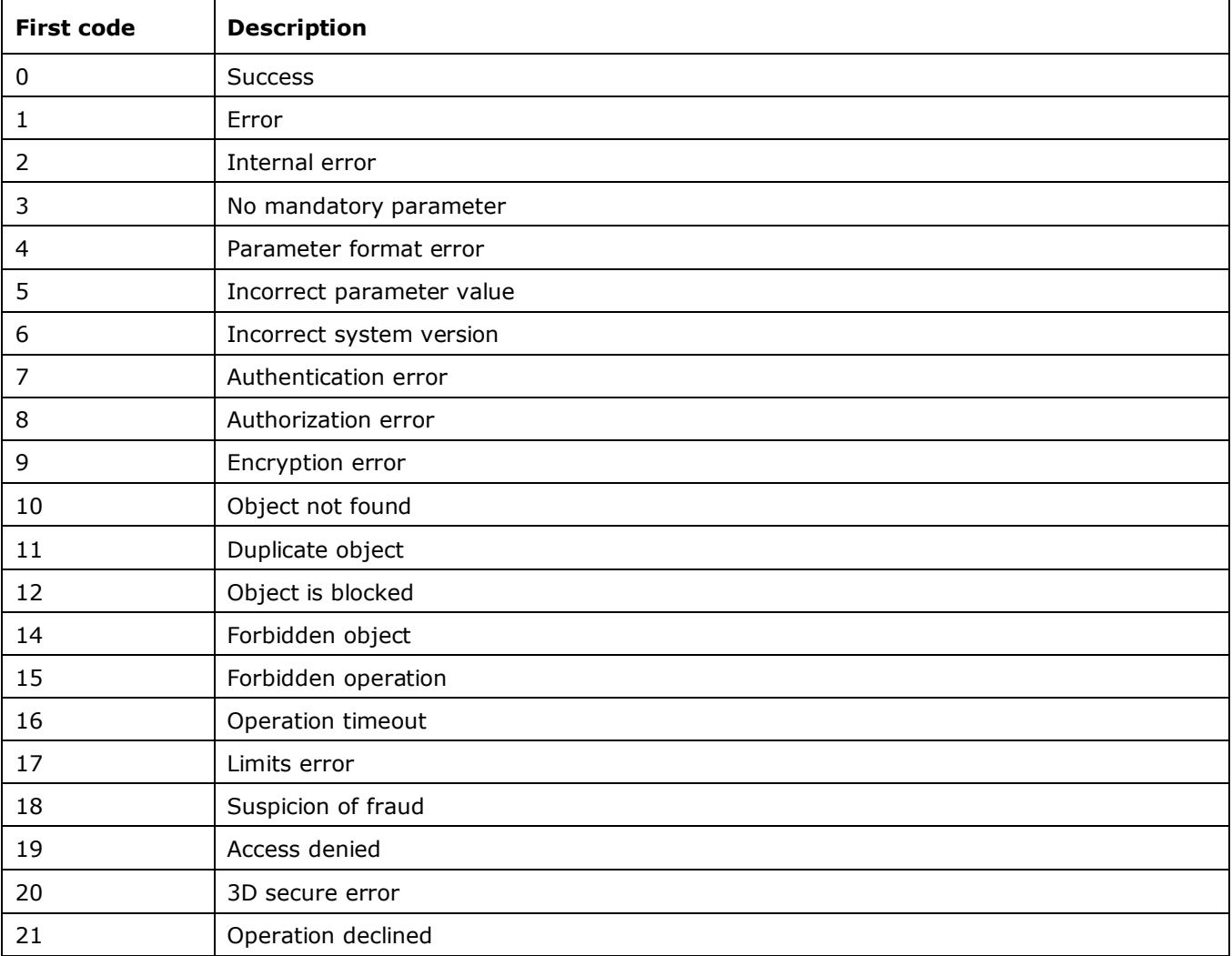

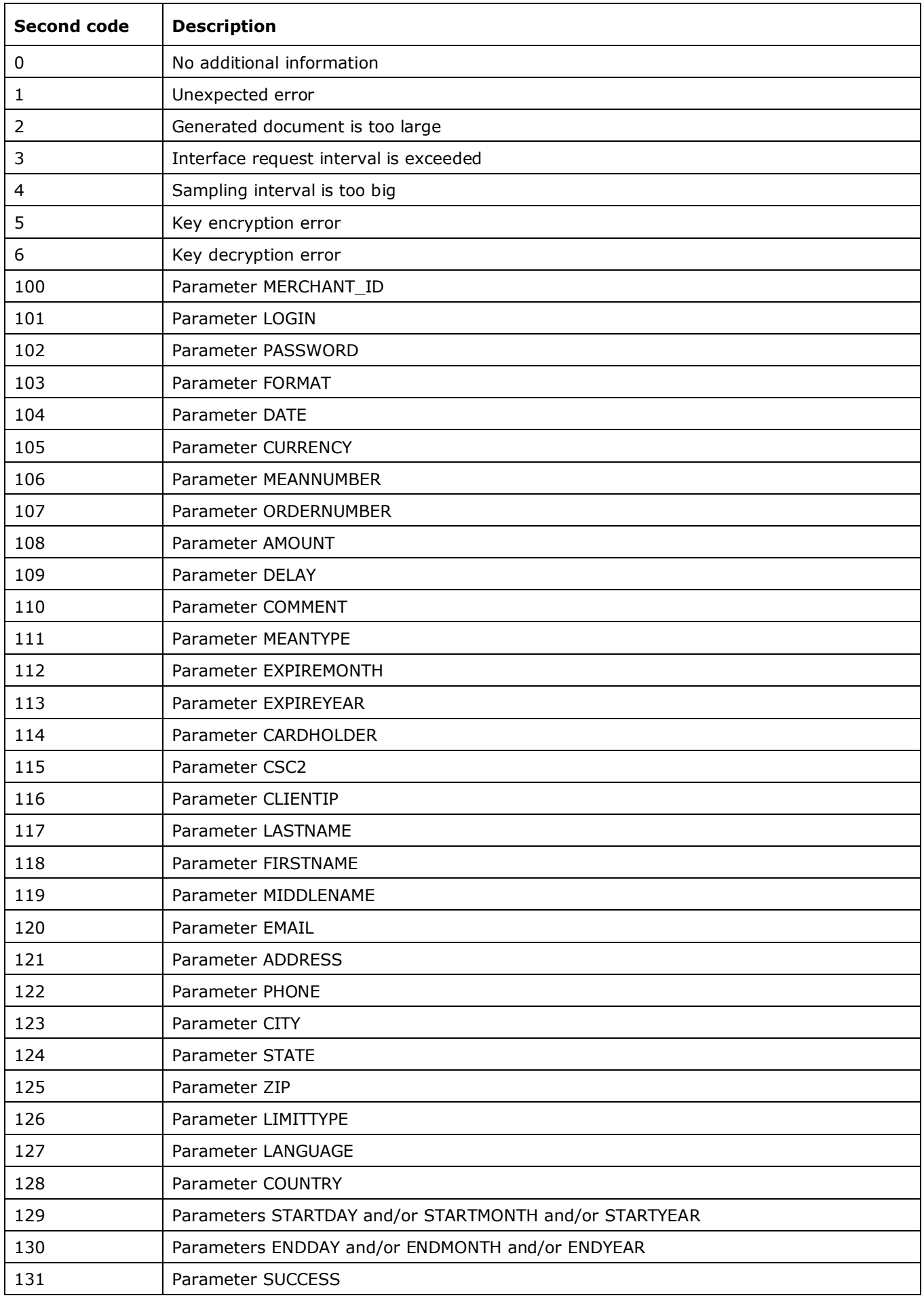

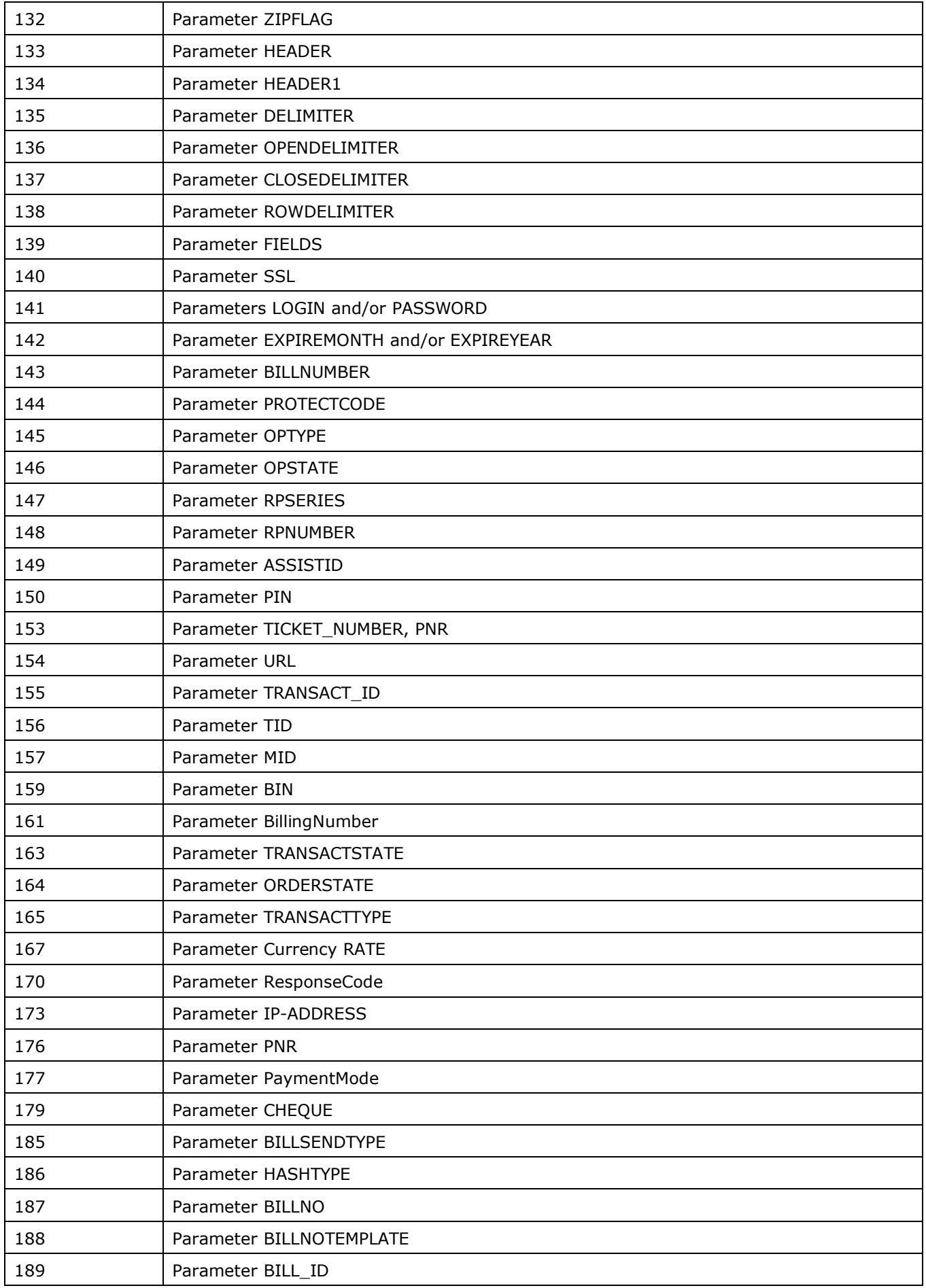

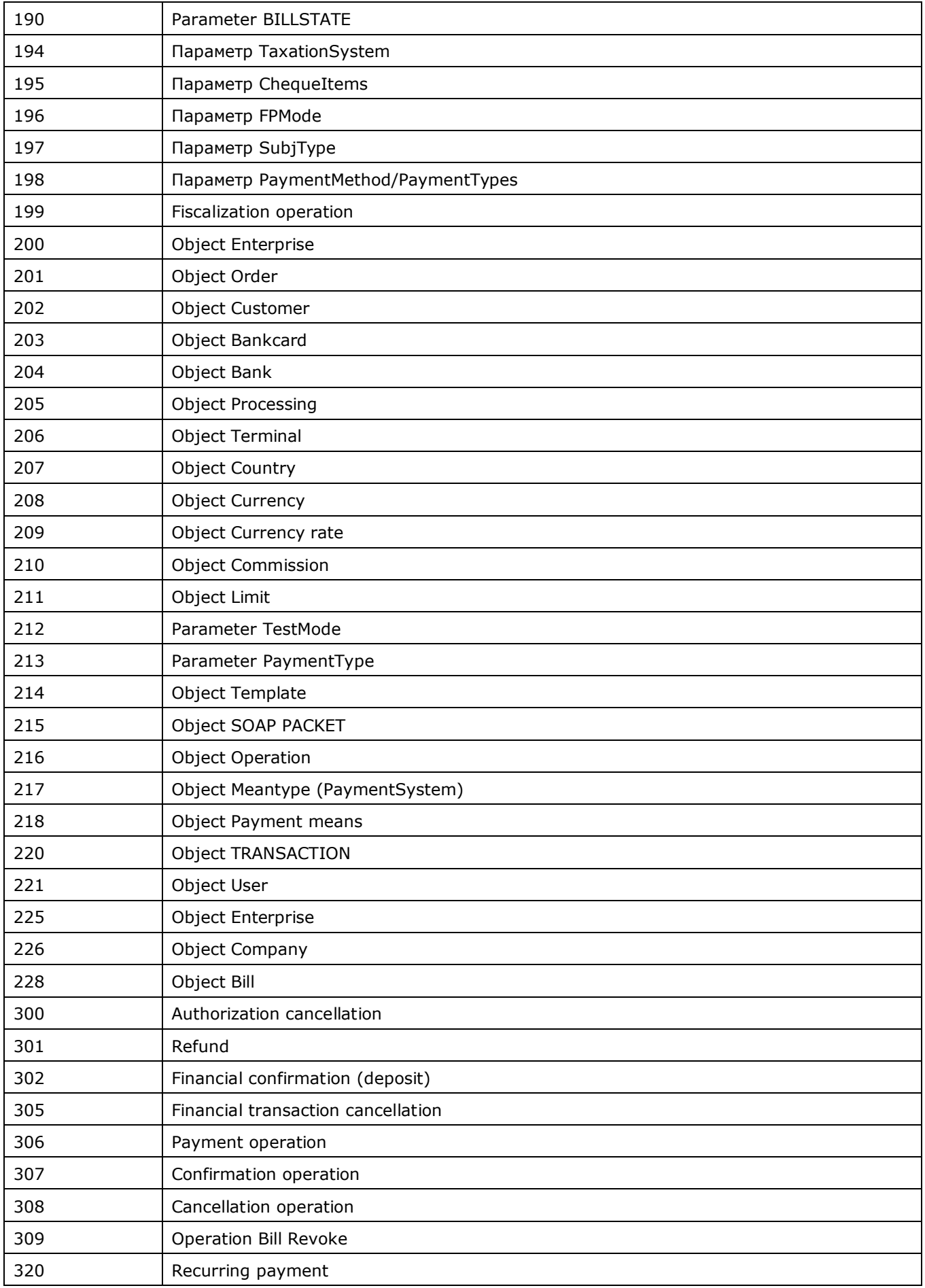

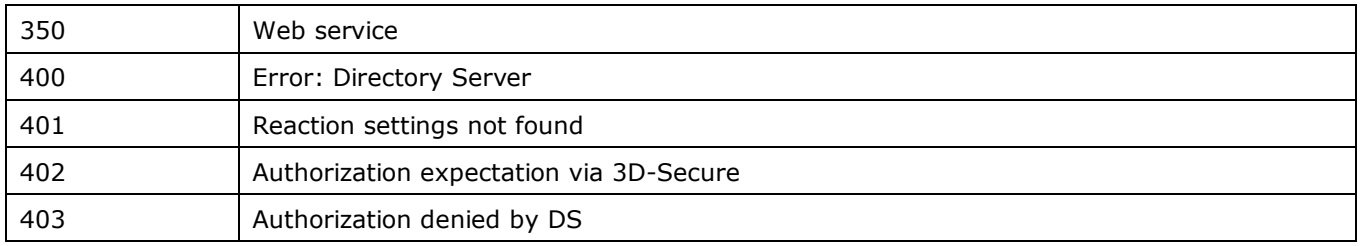